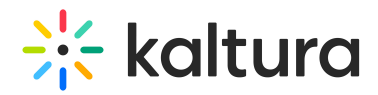

## How to add Kaltura video to a Powerpoint slide

- 1. See Download a Kaltura media entry for instructions on downloading a Kaltura video to your computer.
- 2. In Powerpoint, click **Insert** > **Video** > **This Device** to insert the video from your computer.

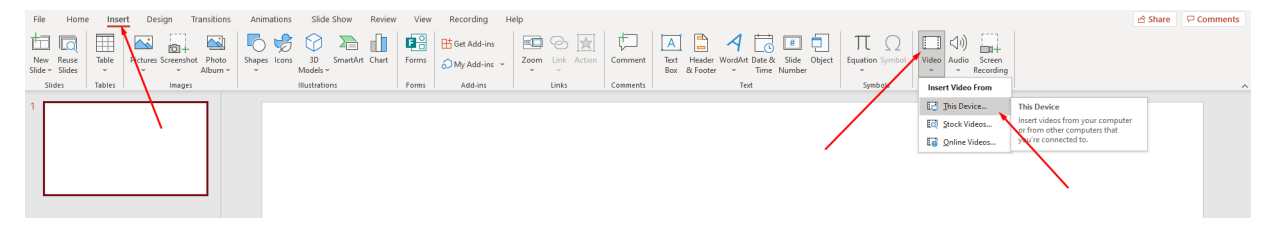

[template("cat-subscribe")]